## Vejledning til Photofiltre nr. 104

Side 1

Opsætning af en sang på et A4 på højkant

hvor der bruges både Photofiltre og LibreOffice Draw til at sætte sangen op i

Når man bruger Photofiltre og LibreOffice draw har man en nem måde at sætte en sang op i og bruge sine egne foto eller clipart.

Nogle bruger et tekstbehandlingsprogram som Word, men tingene rykker sig når man begynder at sætte foto, grafik, clipart ind. Og så kan man kun sætte versene op i kolonner. Med LibreOffice Draw er hvert vers og hvert foto eller tegning seperate dele med hver sit håndtag. Det betyder at man kan flytte rundt med tingene uafhængigt af hinanden og placere det hvor man har lyst.

På de næste sider vises et enkelt eksempel hvordan.

Vi starter med at bruge Photofiltre til at lave en pæn overskrift

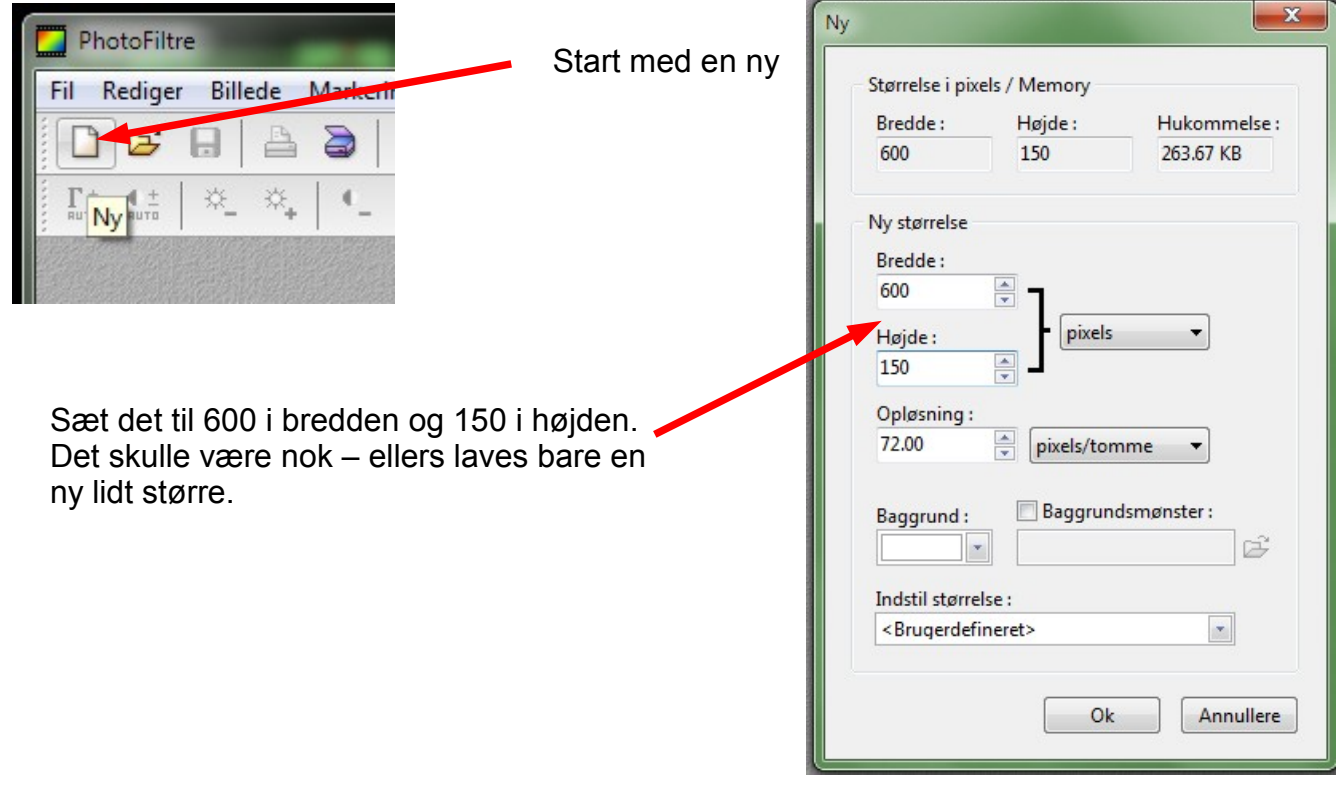

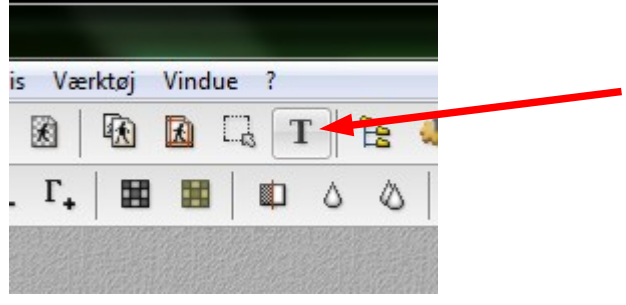

Nu skal vi lave selve teksten. Tryk på T ikonet foroven

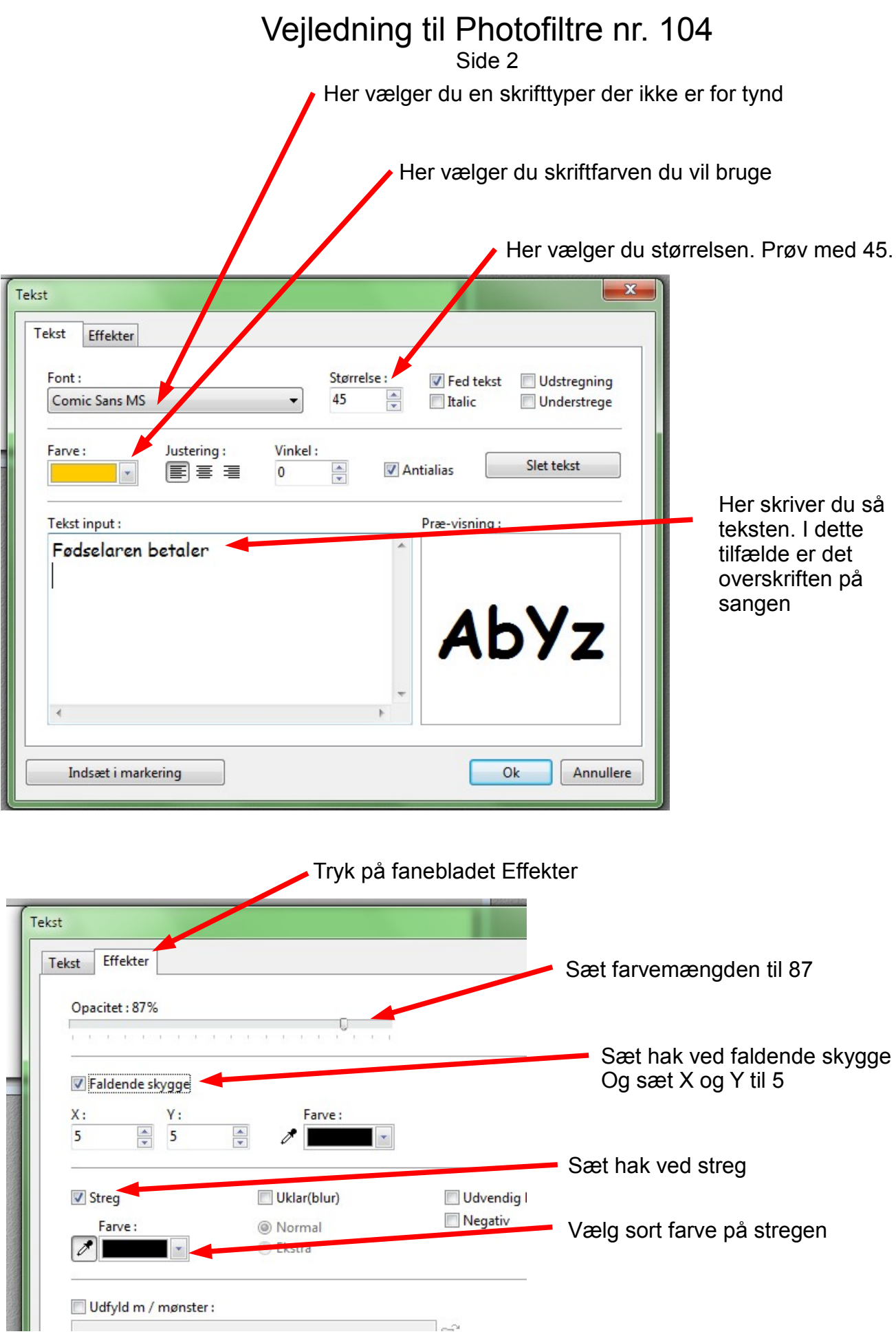

## Vejledning til Photofiltre nr. 104

Side 3

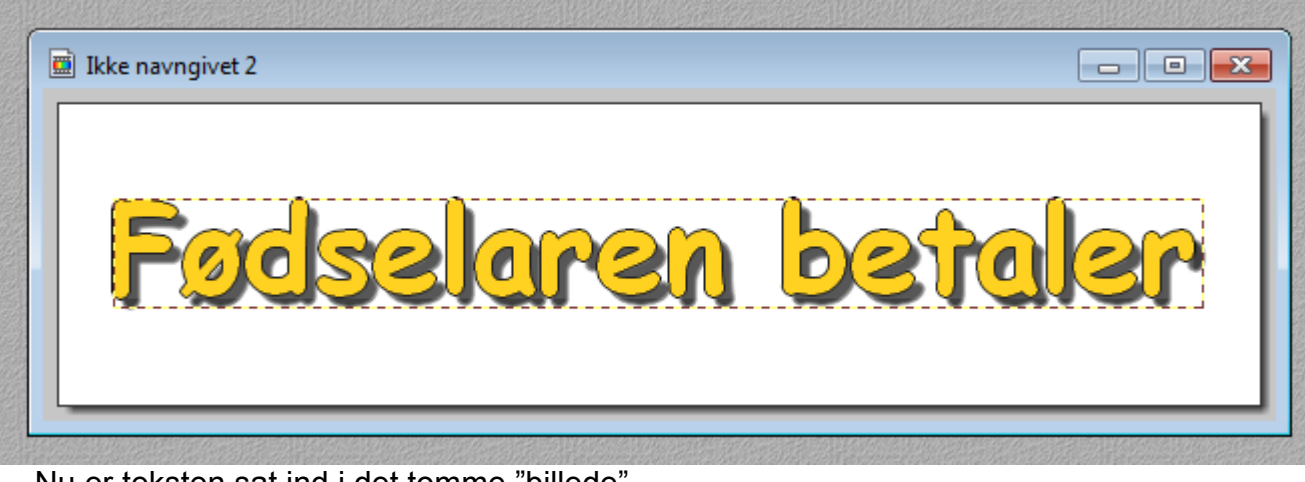

Nu er teksten sat ind i det tomme "billede"

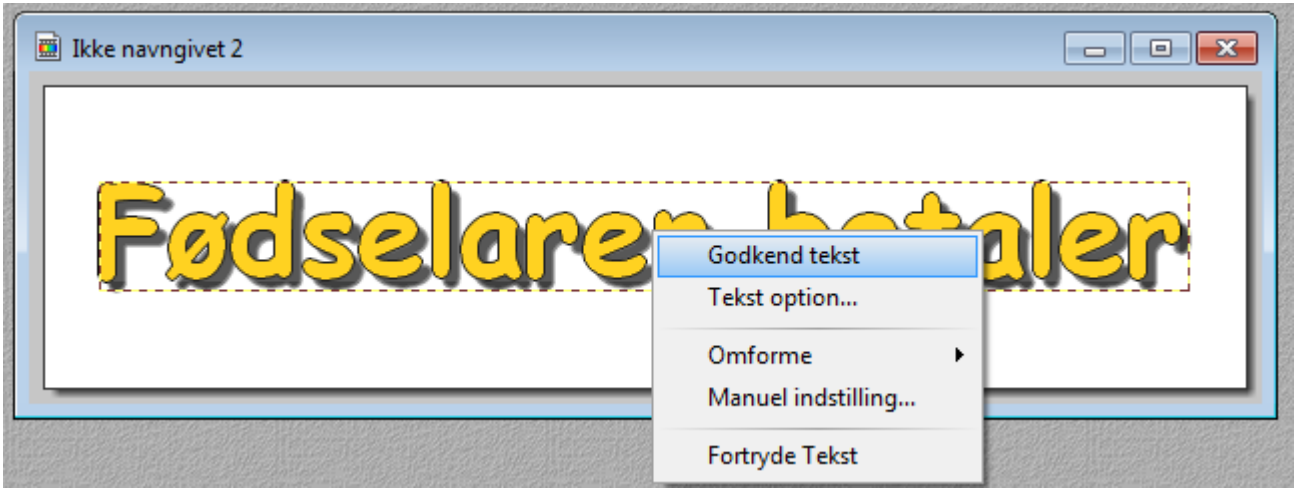

Højreklik i det stiplede felt og vælg "Godkend tekst"

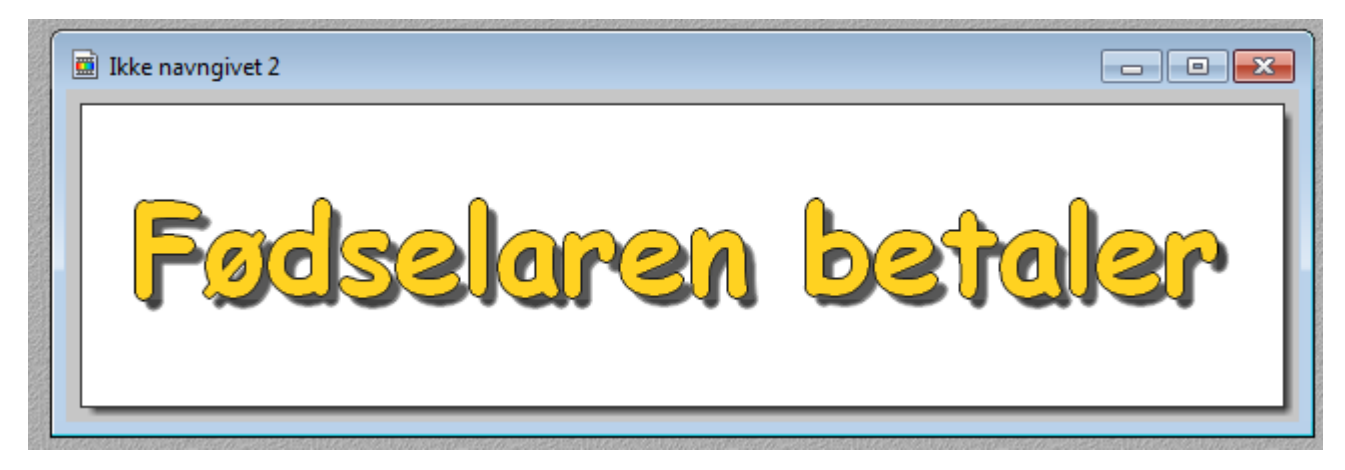

Nu skal vi så beskære det overflødige hvide fra. Så tegn med musen et rektangel rundt om teksten

## Vejledning til Photofiltre nr. 104

Side 4

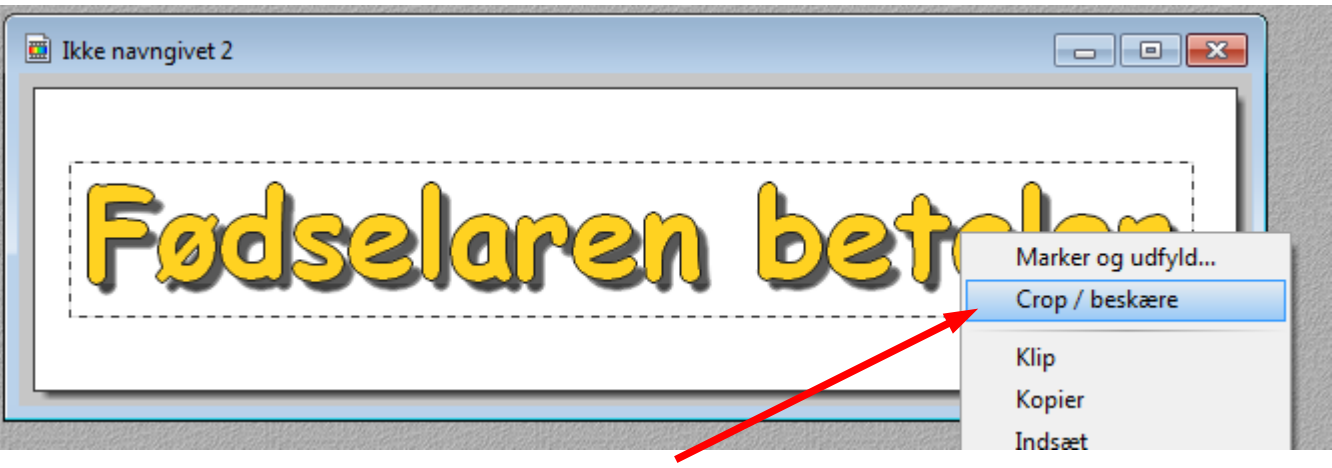

Når du har tegnet rektanglet rundt om teksten føres musen ind i det stiplede felt. Højreklik og vælg Beskær

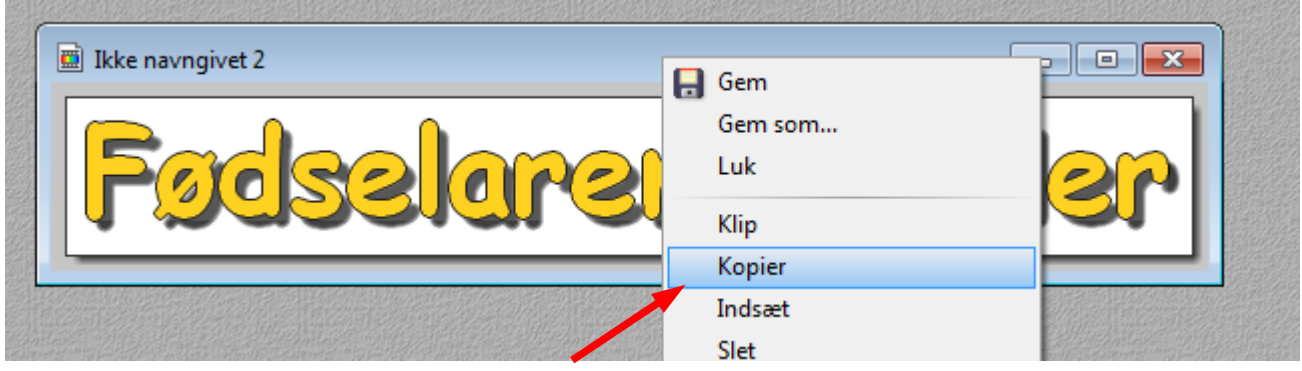

Højreklik nu i billedet og vælg KOPIER.

## Nu åbner vi så en TOM side i LibreOffice Draw Hvor vi højreklikker og siger Sæt ind

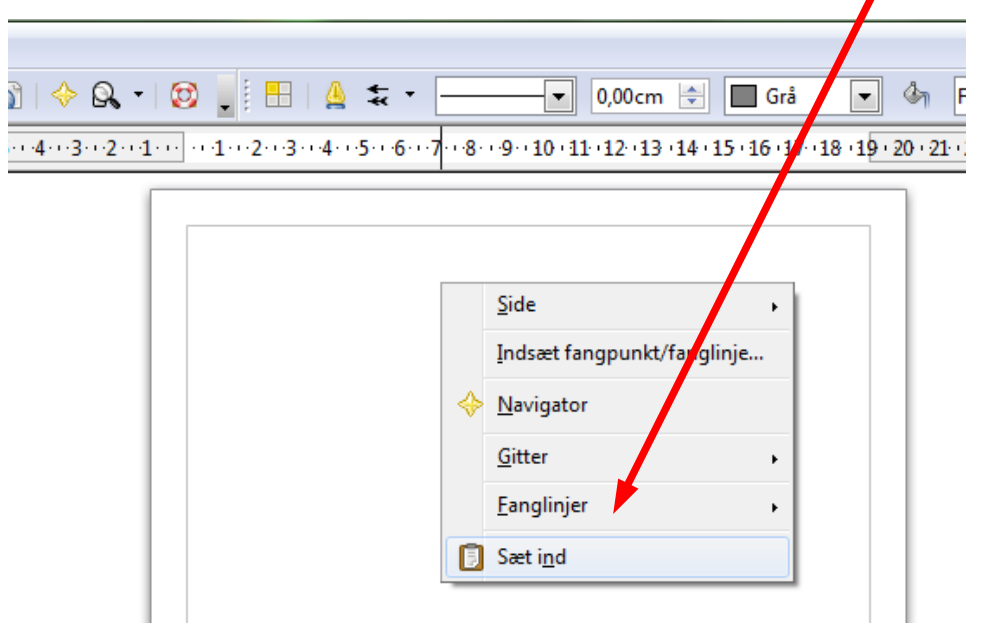

# Vejledning til Photofiltre nr. 104 Side 5  $\|\diamondsuit \Omega$  |  $\Box$  |  $\propto$  Standard 14 13 14 15 16 17 18 19 19 10 11:22 123 **Fødselaren beta** ╢⊀ JA | 8 | 2 | 5 | 6 | 4 | 5 | 5 | 5 | 5 |

Nu er tekst vi lavede i Photofiltre sat ind på siden i LibreOffice Draw. Vi kan altså kopiere i fotoprogrammet og indsætte det i et andet program. Fidusen er nu at resten af teksten og versene skrives i selve LibreOffice Draw i hver sin tekstramme og placeres hvor man vil. Evt. foto og clipart eller anden grafik tilpasser man i fotoprogrammet, kopierer og indsætter det i Draw programmet. Som du kan se nu er overskriften selvstændig med egne "grønne håndtag". Når håndtagene er synlige kan man flytte tingene enten ved at holde musen ned på rammen eller flytte med

piletasterne på tastaturet.

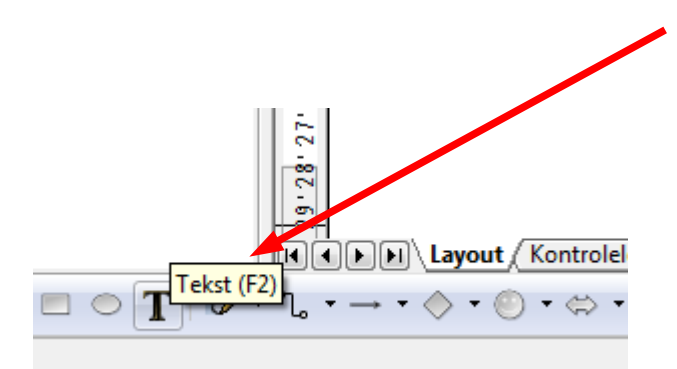

Vi skal nu skrive mere tekst i selve Draw programmet. Tryk på T forneden eller tryk F2.

Du skal nu med musen tegne et rektangel en såkaldt tekstramme

### Vejledning til Photofiltre nr. 104 Side 6

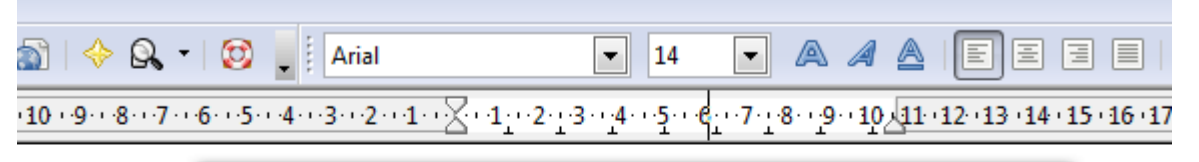

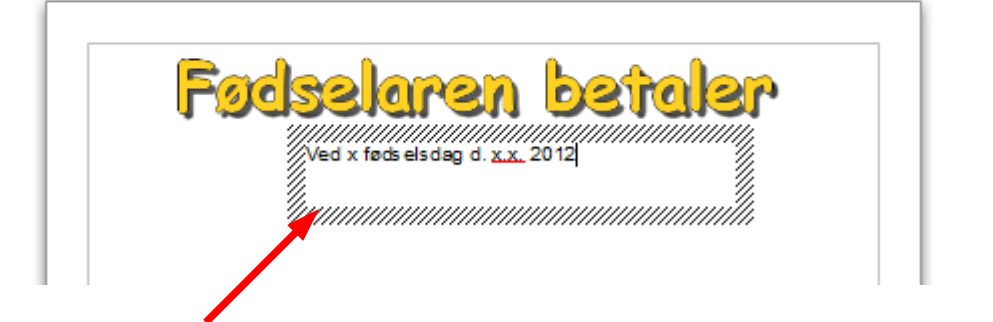

Når du har tegnet rammen skal du så begynde at skrive i den ellers forsvinder den. Inden kan du godt ændre tekststørrelsen til f.eks. 14. Nu laves resten af tekst og hvert vers på samme måde .

Start med at skrive alle versene først og sæt dem på plads. Til sidst pynter du med clipart og foto som du så tilpasser i størrelse og kopierer fra Photofiltre og indsætter i Draw

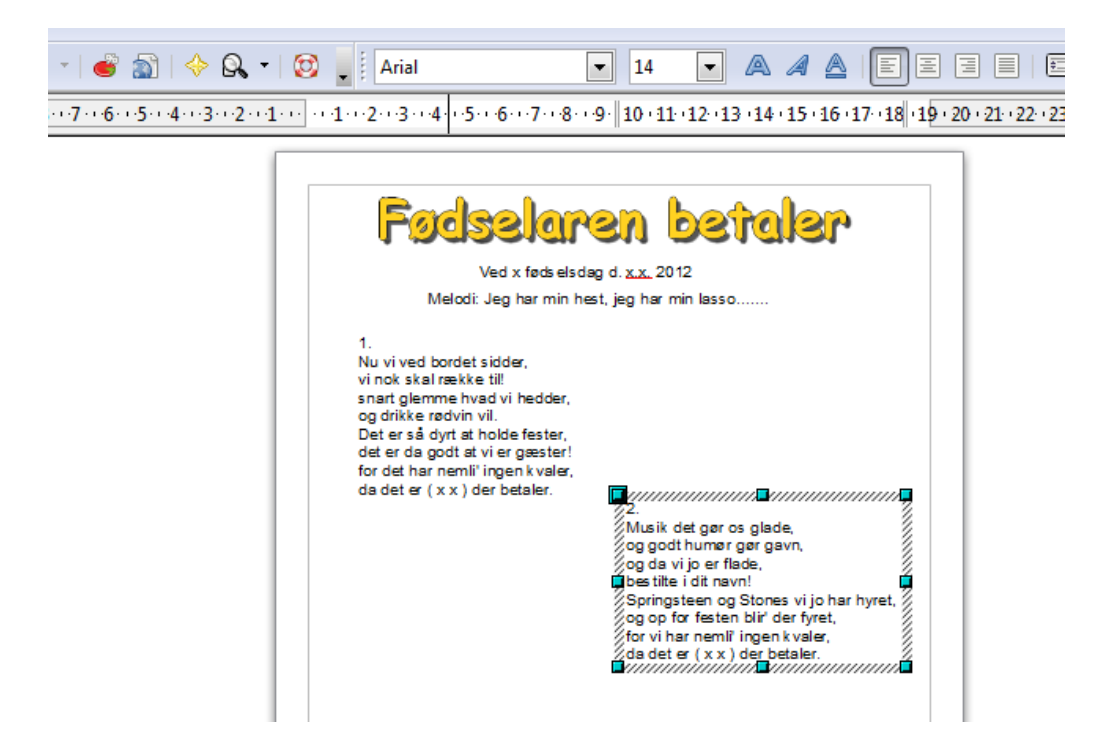

På side 7 kan du se eksempel på den færdige sang med clipart, foto hentet fra nettet via Google. Men man kan også bruge egne foto

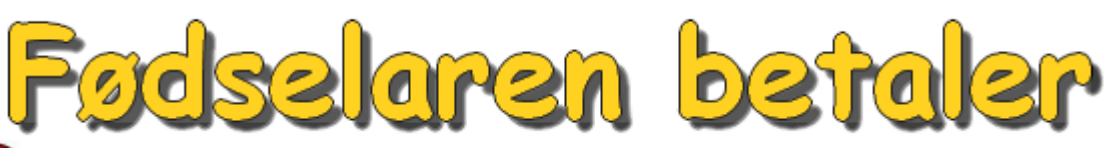

Ved x fødselsdag d. x. x. 2012 Melodi: Jeg har min hest, jeg har min lasso.......

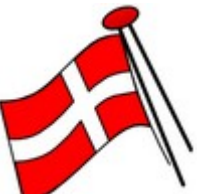

Nu vi ved bordet sidder, vi nok skal række til! snart glemme hvad vi hedder, og drikke rødvin vil. Det er så dyrt at holde fester, det er da godt at vi er gæster! for det har nemli' ingen kvaler, da det er ( x x ) der betaler.

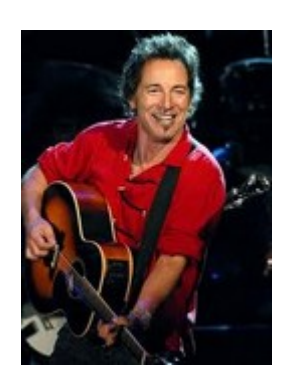

#### 3.

1.

Hver gæst han er på flasken, vi syn's du blir' lidt bleg! vi vodka fyldt i vasken, der snart blir' stor ståhej. Og sku' det ske at festen stopper, et knald når vi champagnen popper! for det har nemli' ingen kvaler, da det er ( x x ) der betaler.

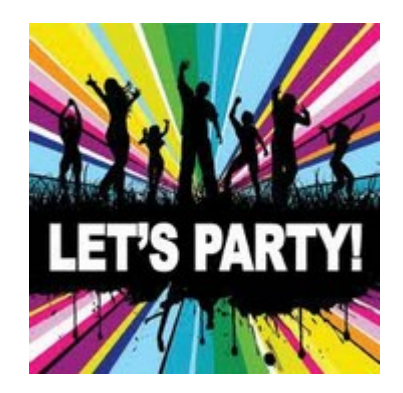

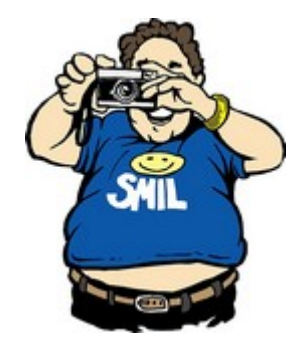

### 2.

Musik det gør os glade, og godt humør gør gavn, og da vi jo er flade, bestilte i dit navn! Springsteen og Stones vi jo har hyret, og op for festen blir' der fyret, for vi har nemli' ingen kvaler, da det er ( x x ) der betaler.

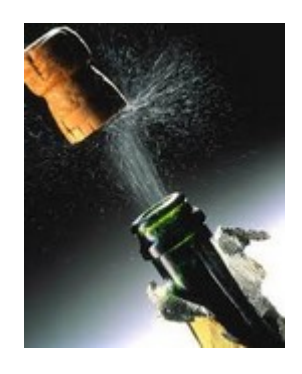

### 4.

Af mad der' ikke mere, vi har jo alt spist op. med dans vi skal levere, en fest der' helt i top. Vi vil en overtime danse, til vi ej mere der kan sanse, for vi har nemli' ingen kvaler, da det er ( x x ) der betaler.